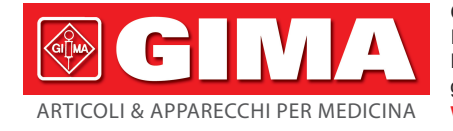

Gima S.p.A. - Via Marconi, 1 - 20060 Gessate (MI) Italy Italia: tel. 199 400 401 - fax 199 400 403 Export: tel. +39 02 953854209/221/225 fax +39 08 95380056 gima@gimaitaly.com - export@gimaitaly.com **www.gimaitaly.com**

# *HOLTER PRESSORIO GIMA*

# Manuale d'uso

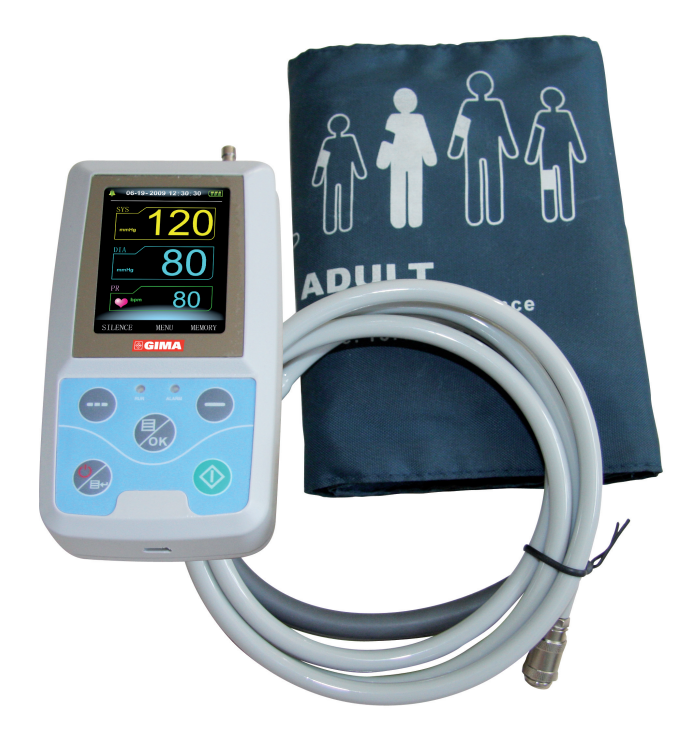

*ATTENZIONE: Gli operatori devono leggere e capire completamente questo manuale prima di utilizzare il prodotto.*

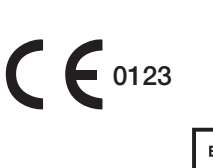

Contec Medical Systems Co., Ltd No.24 Huanghe West Road, Economic & Technical Development Zone, Qinghuangdao, Hebei Province, 066004, P.R.C.

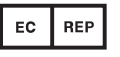

Shanghai International Trading Corp. GmbH (Hamburg) Eiffestrasse 80, 20537, Hamburg, Germany

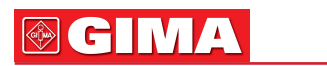

# **@GIMA**

# **INDICE**

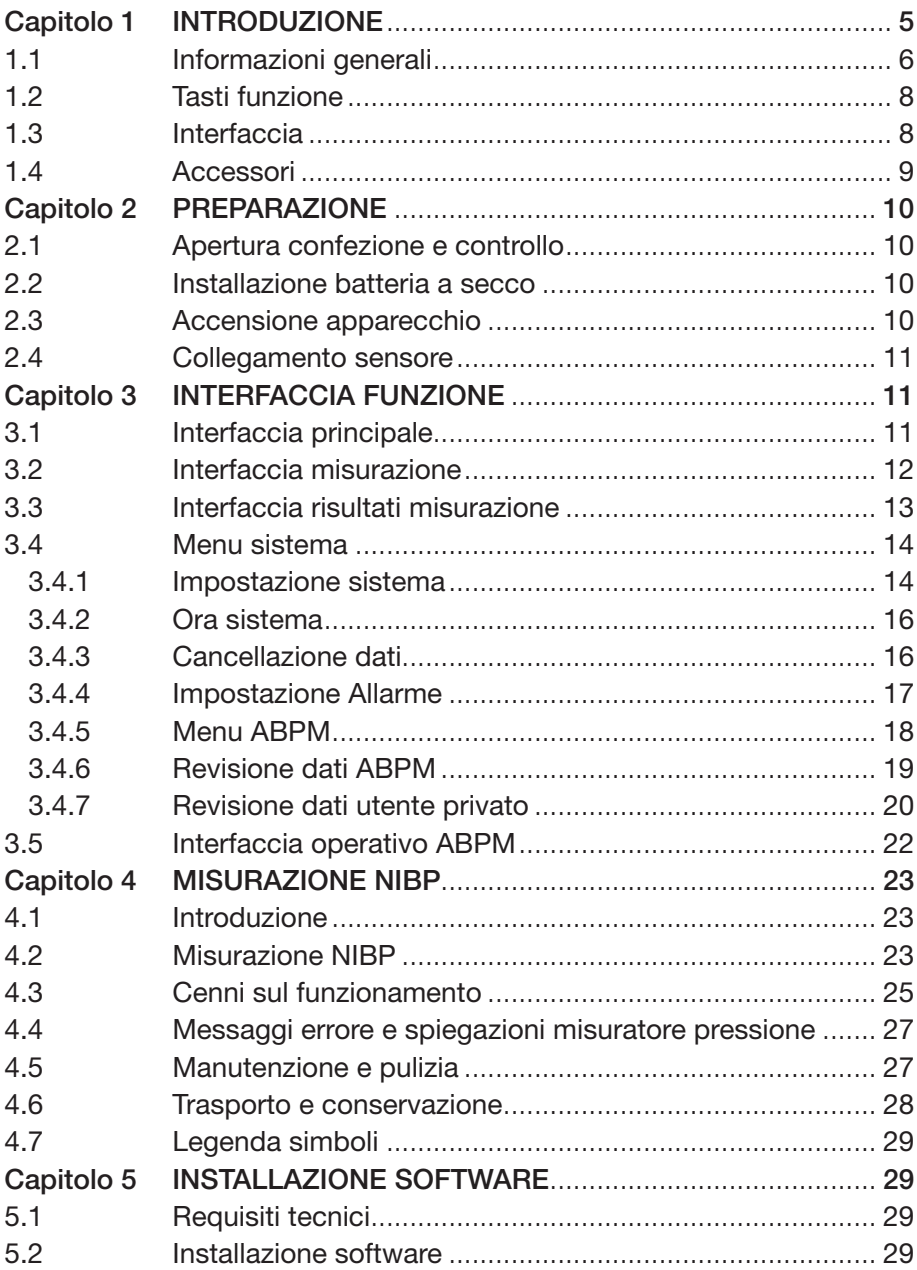

# **@GIMA**

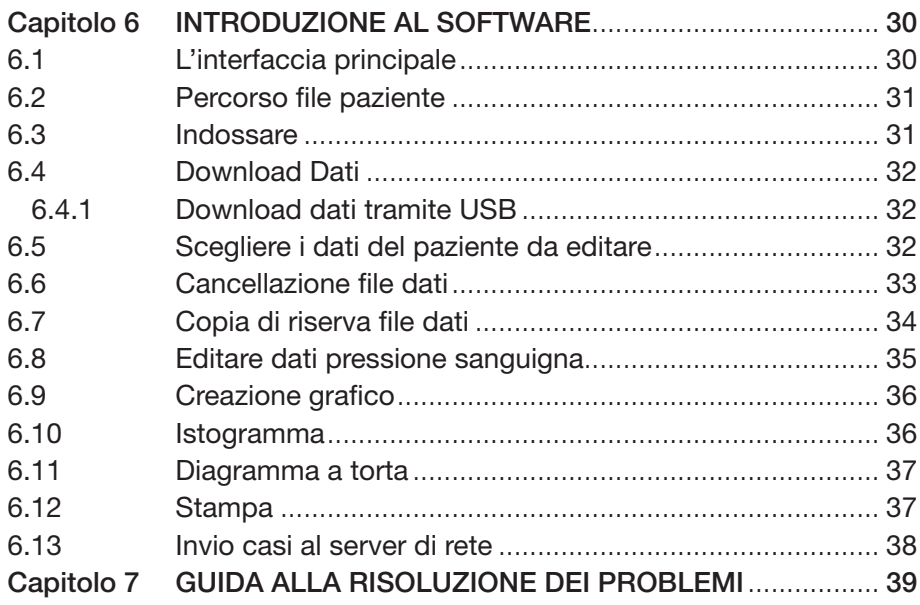

# ПМА

# *Capitolo 1: INTRODUzione*

Per un'introduzione generale al misuratore di pressione, far riferimento alle Informazioni Generali.

Per le istruzioni operative di base, vedere i tasti funzione. **z**

Per la distinzione delle prese per interfaccia, vedere la voce Interfaccia.

#### **Attenzione**

Pericolo di esplosioni se usato in presenza di anestetici infiammabili o alter sostanze infiammabili in combinazione con aria, ossigeno **z** arricchito o ossido nitroso.

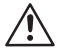

#### Attenzione

Prima dell'uso accertarsi che l'apparecchio e gli accessori funzionino **z** in sicurezza e normalmente.

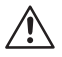

## $\bigwedge$  Attenzione

Assicurarsi che l'ambiente dove l'apparecchio verrà messo in funzione non sia soggetto a fonti di forti interferenze elettromagnetiche come radio trasmittenti, telefoni cellulari, ecc. Tenere l'apparecchio lontano **z** da radiazioni elettromagnetiche di alto livello che potrebbero condizionarne il funzionamento.

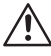

#### $\sqrt{N}$  Attenzione

Smaltire il materiale da imballaggio osservando le norme sullo **z** smaltimento in vigore e tenere l'apparecchio fuori dalla portata dei bambini.

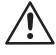

#### Attenzione

Utilizzare gli accessori consigliati dal produttore, altrimenti si potrebbe **z** danneggiare l'apparecchio.

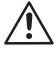

# Attenzione **z**

L'apparecchio può essere utilizzato su un solo paziente per volta.

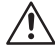

#### Attenzione

Se l'apparecchio si bagna, interrompere l'utilizzo e contattare **z**l'assistenza.

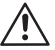

## Attenzione

Se vengono utilizzati raccordi luer lock per i tubi, è possibile che vengano inavvertitamente collegati a sistemi di fluidi intravascolari, causando il pompaggio dell'aria nei vasi sanguigni.

# **Z**

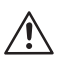

#### Attenzione

Nell'utilizzo di apparecchi di elettro-chirurgia, la sicurezza del paziente **z** è prioritaria.

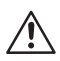

#### Attenzione

E' consigliabile controllare regolarmente eventuali danni all'apparecchio, in presenza dei quali si deve interrompere l'utilizzo e contattare il tecnico della struttura ospedaliera o il servizio assistenza immediatamente. Inoltre il controllo generale dell'apparecchio, compreso il controllo sicurezza come per la dispersione di corrente, **z** deve essere eseguito da personale qualificato una volta all'anno.

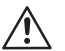

#### Nota

Utilizzare un computer conforme alle disposizioni IEC 60950, **z** altrimenti si rischia di danneggiare l'apparecchio.

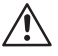

#### Nota

Il programma è stato sviluppato in conformità con IEC60601-1-4. **z** Le possibilità di pericoli derivanti da errori nel programma sono minime.

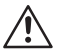

#### **Nota**

 $\sum_{i=1}^{N}$  L'apparecchio deve rispettare le norme EN1060: Parte 1: Requisiti generali; Parte 3: Requisiti supplementari per sistemi di misurazione pressione **z**elettro-meccanici (in preparazione).

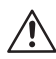

#### Avvertenza

Quando il prodotto descritto nel manuale e i suoi accessori non funzioneranno più, devono essere smaltiti secondo le linee guida delle norme per lo smaltimento di questo tipo di prodotti. In caso di dubbi o domande, contattate l'assistenza.

# *1.1 Informazioni generali*

#### Ambiente

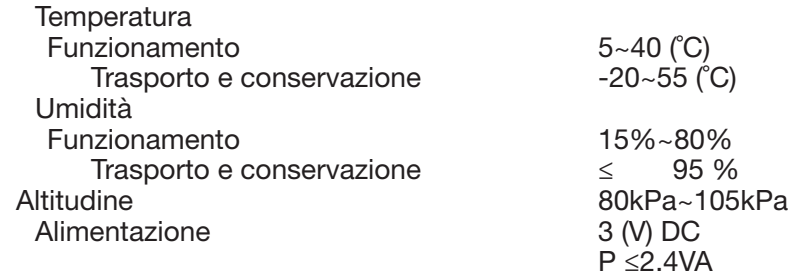

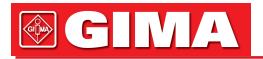

#### **Sicurezza**

Questo apparecchio è a prova di defibrillatore. Non sono richiesti accorgimenti specifici durante la defibrillazione le cui scariche non hanno effetto sull'apparecchio. In caso risenta della defibrillazione sul paziente, l'apparecchio ricorre al tubo in silicone grigio per il passaggio dell'aria.

#### Istruzioni generali

L'apparecchio può essere utilizzato per la misurazione e monitoraggio della pressione sanguigna (BP) su adulti, bambini e neonati. Memorizza 300 utenti e 358 informazioni sulla pressione sanguigna ambulatoriale. Ogni memorizzazione comprende, l'ora della misurazione, la pressione sistolica, diastolica, la pressione media, pulsazioni, messaggi di errore e numero registrazione, ecc.

Questo apparecchio è semplice da utilizzare e dotato di schermo LCD 2.4 pollici a colori. Integra la funzione di revisione dati e quelle di visualizzazione compresa la revisione dati singola misurazione, elenco dati, grafico andamento BP, ora attuale, informazioni, potenza, segnale acustico e così via. L'utente può accendere/spegnere il misuratore, iniziare la misurazione manuale, impostare i parametri di sistema ed altro, tramite i cinque tasti sul pannello anteriore (far riferimento al capitolo "tasti funzione" per i dettagli).

Per segnalare perdite di potenza, ci sono funzioni luminose ed acustiche quali un cicalino ad intermittenza e una luce rossa lampeggiante. Quando la misurazione supera la soglia di allarme, il colore dello stile di misurazione diventa rosso e scatta l'allarme sonoro. L'utente può spegnere o accendere l'allarme acustico se necessario. La presa del bracciale si trova sopra all'apparecchio e la presa USB sul fondo dell'apparecchio. I dati memorizzati possono essere trasferiti ad un computer tramite interfaccia USB, e le varie operazioni possono essere eseguite utilizzando un programma per PC. (Far riferimento al capitolo Funzioni programma **z**per i dettagli)

Nota

Quando l'apparecchio non è in funzione nella modalità normale, la retroilluminazione si spegne secondo il TEMPO DI RETROILLUMINAZIONE impostato, e se non viene rimesso in funzione l'apparecchio entro tre minuti, si spegnerà automaticamente. Quando la retroilluminazione si spegne in modalità di misurazione ambulatoriale, la spia verde lampeggia per segnalare che l'apparecchio è in funzione.

# $\blacksquare$

# *1.2 Tasti funzione*

Tutte le operazioni del misuratore di pressione possono essere completate con i tasti. Le funzioni dei tasti sono impresse sugli stessi vale a dire:

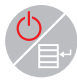

Tenere premuto il tasto a lungo per far partire il sistema. Accendendo e spegnendo il misuratore, la luce rossa e quella verde lampeggeranno una volta per segnalare l'avvenuta accensione o spegnimento. Premere il tasto brevemente per tornare all'interfaccia boot.

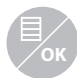

Il testo sul tasto centrale dello schermo indica la sua funzione. In qualsiasi menu si trovi il sistema, premendo il tasto il sistema eseguirà una determinata funzione.

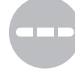

Il testo in fondo a sinistra sullo schermo indica la funzione di questo tasto. Per esempio: Il tasto è il pulsante segnale acustico nell'interfaccia boot, freccia in alto nel "Menu sistema" e freccia a sinistra nel "grafico andamento".

Il testo in basso a destra sullo schermo indica la funzione di questo tasto. Per esempio: il tasto è quello per rivedere i dati dell'utente attuale nell'interfaccia boot e freccia in basso nel "menu sistema" e freccia a destra nel "grafico andamento".

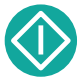

**z** Tasto Start/Stop. Durante la misurazione, premere questo tasto per cancellare la misurazione in corso.

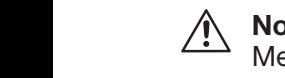

## Nota

Mentre si caricano dati tramite USB, la retroilluminazione deve essere attiva, bisogna ridurre al minimo le operazioni e evitare misurazioni della pressione.

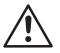

# Nota

dei tasti **(...)**, si chiama "cursore". Il cursore è operativo **OK OK** il cursore diventa rosso. **OK** Durante la misurazione, i tre tasti  $\Box$   $\mathbb{R}$   $\Box$  vengono disabilitati. Il segno rettangolare sullo schermo che si sposta ad ogni utilizzo su qualunque punto si riesca a posizionarlo. Quando la voce non è stata selezionata, il cursore è giallo, quando viene selezionata,

# *1.3 Interfaccia*

Per il migliore utilizzo, sono presenti diversi tipi di interfaccia nelle differenti parti dell'apparecchio.

La presa NIBP per il bracciale si trova sopra all'apparecchio.

# **GIMA**

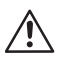

### **Nota**

- Il bracciale è collegato al misuratore tramite un lungo tubo.
- 1 Porta del tubo di collegamento
- 2 Presa per il tubo
- 3 Spia funzionamento
- 4 Spia allarme

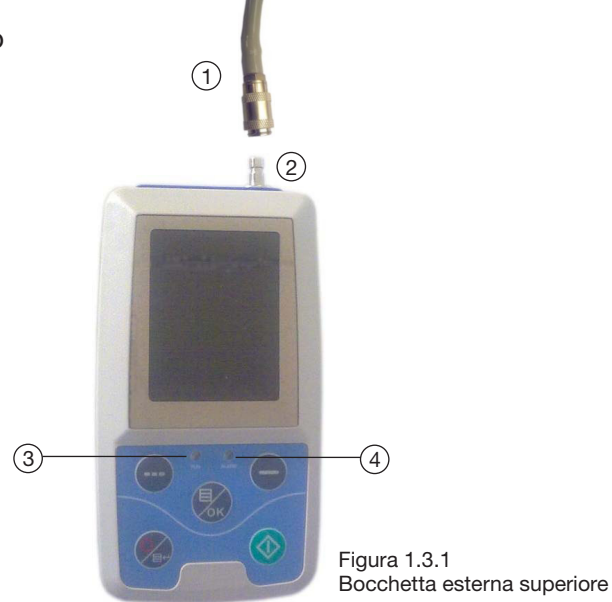

Sul fondo la presa USB

1 La presa USB, collegamento per caricare i dati.

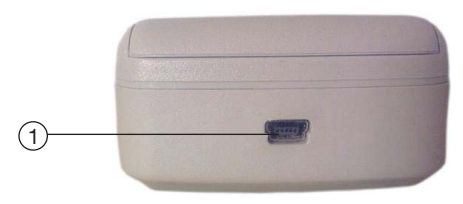

Figura 1.3.2 Fondo

# *1.4 Accessori*

A bracciale per adulti B una linea USB C un dischetto (programma per PC) D un manuale di istruzioni **z**E una sacca

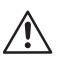

#### Attenzione

Utilizzare gli accessori speciali forniti dal produttore o sostituire gli accessori secondo le indicazioni del produttore per evitare di nuocere al paziente.

# *Capitolo 2 Preparazione*

- Apertura confezione e controllo
- Installazione batterie a secco
- Accensione apparecchio
- Collegamento sensori al paziente

# *2.1 Apertura confezione e controllo*

Aprire la confezione e estrarre con attenzione l'apparecchio e gli accessori. Conservare l'imballo per eventuali necessità di trasporto o conservazione. Controllare che i componenti corrispondano alla packing list.

- Verificare eventuali danni meccanici.
- Controllare tutti i cavi, moduli e accessori.

In caso di problemi, contattare immediatamente il distributore.

# *2.2 Installazione batteria a secco*

**z** Prima di utilizzare l'apparecchio, bisogna inserire le batterie nell'apposito L'apparecchio sarà fornito di due batterie "AA" alcaline o ad alta capacità. vano sul retro del misuratore.

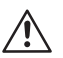

## Nota

Quando non si utilizza l'apparecchio, si devono togliere le batterie.

# *2.3 Accensione apparecchio*

**OK** premuto, il sistema entrerà nell'interfaccia principale. **z** lampeggeranno una volta a indicare che il boot è avviato, quindi dopo aver Premere il pulsante per accendere l'apparecchio. Le spie

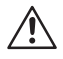

#### Attenzione

**z** Contattare immediatamente il tecnico della struttura ospedaliera Se vengono rilevati segni di danneggiamento, o l'apparecchio visualizza messaggi di errore, non utilizzare sul paziente. o il servizio assistenza.

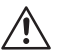

### Nota

Controllare tutte le funzioni che possono essere utilizzate e assicurarsi che l'apparecchio sia in buono stato.

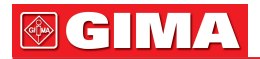

## *2.4 Collegamento sensore*

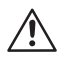

#### Nota

Per informazioni sul corretto collegamento del bracciale NIBP, far riferimento alla Figura 2.4.

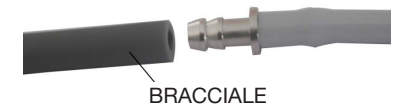

Figura 2.4 BRACCIALE Figura 2.4<br>Metodo collegamento

Collegare il sensore tra il misuratore e la zona di misurazione del paziente.

# *Capitolo 3 Interfaccia funzione*

- Interfaccia principale
- Menu sistema

# *3.1 Interfaccia principale*

Premere et per accendere l'apparecchio. L'indicatore lampeggerà una volta in modo circolare ad indicare che il boot è in esecuzione, una volta premuto il tasto, il sistema accederà all'interfaccia principale. **OK** Nella modalità di utilizzo normale, se non vengono premuti tasti nella fase di settaggio del sistema, l'apparecchio spegnerà lo schermo LCD e entrerà in modalità standby, se in questa fase non verranno eseguite operazioni, l'apparecchio si spegnerà automaticamente e la spia "RUN" (in funzione) lampeggerà una volta ogni 2 secondi per avvisare che l'apparecchio è in funzione. Quando la potenza è bassa, la barra indicatrice della batteria è vuota, scatta l'allarme e la spia allarme rossa lampeggia ad intermittenza.

#### Nell'interfaccia principale:

lo stato di allarme viene visualizzato in alto a sinistra sullo schermo, il tasto può modificare in breve tempo lo stato di allarme.

La barra dell'utente mostra la tipologia del paziente attuale (adulto, pediatrico, neonatale), e la quantità di dati registrati dell'utilizzatore. La data e l'ora sono visualizzati al centro in alto sullo schermo, la precisione dell'ora è al secondo.

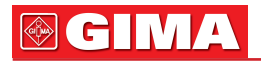

L'interfaccia boot viene mostrata come segue:

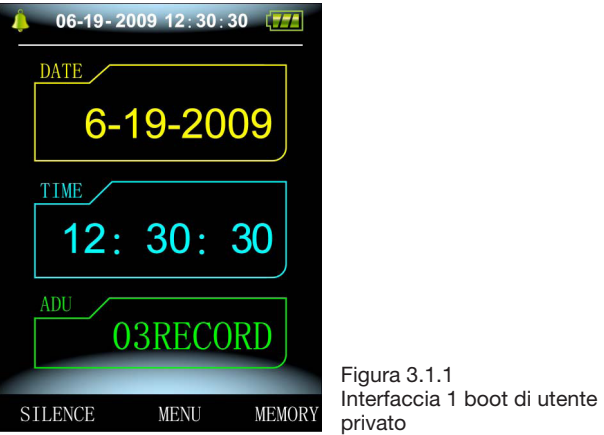

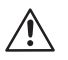

## Nota

Tutti gli interfaccia tranne quello grafico mantengono l'icona **z** della potenza, l'allarme nonchè l'ora attuale.

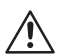

# **Nota**

Quando la memoria è piena, la prima registrazione verrà sovrascritta, e il messaggio "Overflow" verrà visualizzato sull'interfaccia boot. L'interfaccia mostrerà:

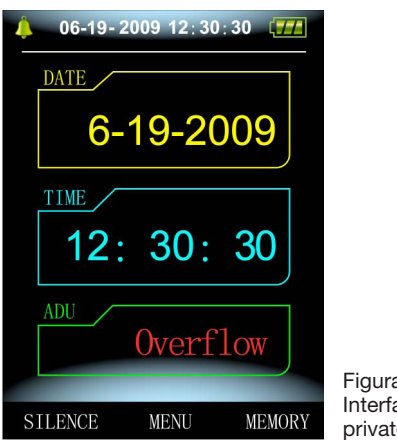

 $a 3.1.2$ accia 2 boot di utente privato

# *3.2 Interfaccia misurazione*

L'interfaccia di misurazione mostra la pressione del bracciale in tempo reale e le informazioni sulla misurazione in corso. Durante la misurazione vengono disabilitati tutti i tasti tranne  $\Diamond$  e

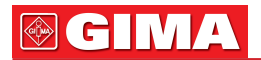

L'interfaccia di misurazione mostra la seguente visualizzazione:

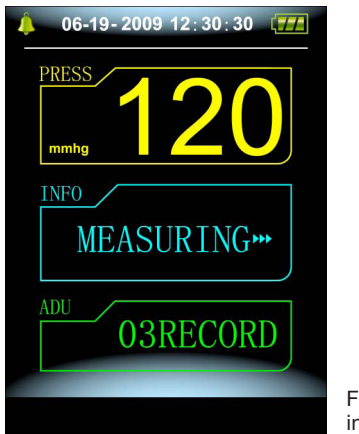

Figura 3.2 interfaccia di misurazione

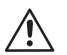

#### **Nota**

In qualsiasi interfaccia, tranne quello della misurazione, premere il tasto  $\mathbb{Q}_n$  per lasciare l'attuale interfaccia e tornare a quello boot.

# *3.3 Interfaccia risultati misurazione* **OK**

Il risultato di misurazione comprende: Spo2: pressione sanguigna sistolica (mmHg/kPa) DIA: pressione sanguigna diastolica (mmHg/kPa) PR: pulsazione (bpm)

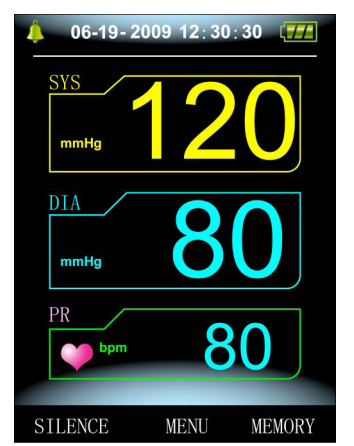

Figura 3.3.1 interfaccia 1 risultati misurazione

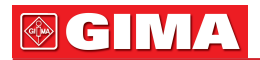

In caso di errori durante la misurazione, apparirà un messaggio di errore sullo schermo.

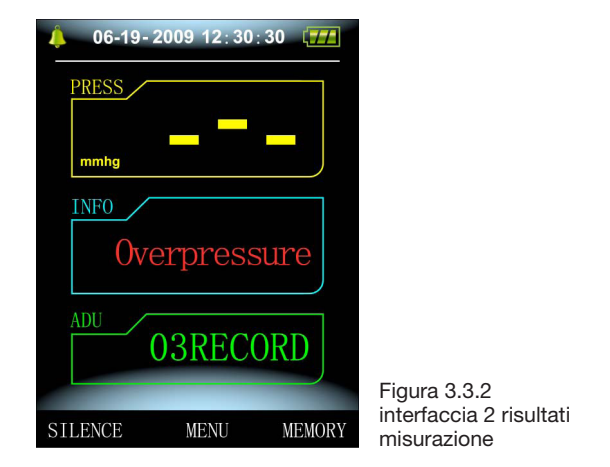

## *3.4 Menu sistema*

premere il tasto  $\mathcal{F}_{\text{ok}}$ , quindi accedere al menu di sistema e eseguire diverse operazioni opzionali utilizzando i tasti **(....)** ... Nell'interfaccia boot, secondo il testo al centro in basso sullo schermo,

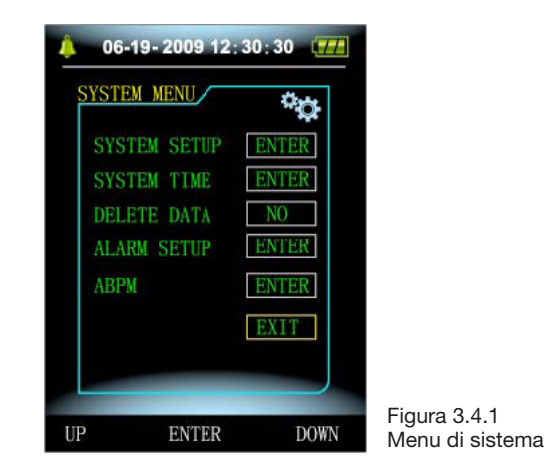

# *3.4.1 Impostazione sistema*

Avviare il "SYSTEM SETUP" nel menu [SYSTEM MENU], apparirà il seguente menu:

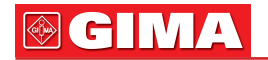

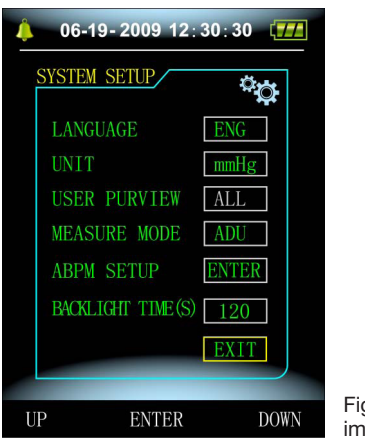

Figura 3.4.2 impostazione sistema

Il menu "SYSTEM SETUP" comprende:

La voce "Language" (lingua) con due opzioni: cinese, inglese; La voce "Unit" (unità) con due opzioni: mmHg, kPa; La voce "User Purview" non può essere utilizzata: mai; La voce "Measure Mode" (modalità misurazione) ha tre opzioni: adult (adulto), pediatric (bambino), neonatal (neonato), La voce della retroilluminazione "Backlight Time(s)" ha quattro opzioni: **z**15, 30, 60, 120.

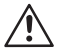

### Nota

Il tempo di retroilluminazione "Backlight Time" in "System Settings" viene impostato dall'utente privato, il tempo di retroilluminazione nella misurazione ambulatoriale (ABPM) è un valore fisso di 5S.

Selezionare la voce "ABPM Setup" nel menu [System Setup], apparirà il seguente menu:

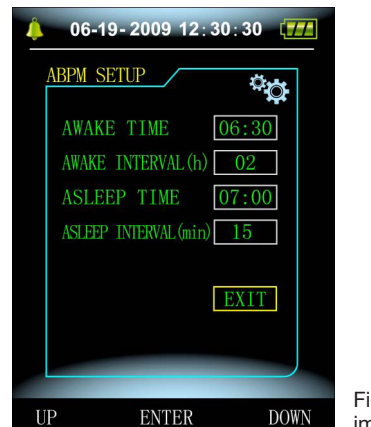

Figura 3.4.3 impostazione ABPM

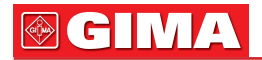

"L'intervallo tra le misurazioni in stato di veglia"(min/h) può essere: 15, 30, 60, 120;

"L'intervallo tra le misurazioni in stato di sonno"(min/h) possono essere: 15, 30, 60, 120, 240;

L'unità di trasformazione tra sonno e veglia "Awake time" e "Asleep time" è 30 minuti.

# *3.4.2 Ora sistema*

Selezionare la voce "System Time" nel menu [System Menu], apparirà il seguente menu:

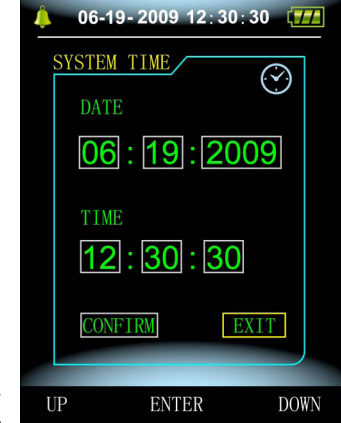

Figura 3.4.4 Ora sistema

Selezionare "Confirm" dopo aver completato l'impostazione dell'ora, l'ora è stata modificata e il sistema esce dal menu impostazione e torna a quello precedente.

#### *3.4.3 Cancellazione dati*  $06-19-2009$   $12:30:30$   $\sqrt{77}$ Selezionare "Yes" (Si) nel menu "Data Delete" di [SYSTEM MENU], dopo aver premuto il tasto, apparirà il seguente menu: ARE YOU SURE TO DELETE THE DATA OF **USER?** Figura 3.4.5 CONFIRM EXIT Cancellazione dati

Premendo "OK", i dati dell'utente privato verranno cancellati, premendo "return", l'operazione verrà annullata.

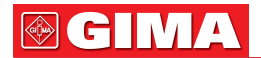

# *3.4.4 Impostazione Allarme*

Selezionare la voce "Alarm Setup" in [System Menu], apparirà il seguente menu:

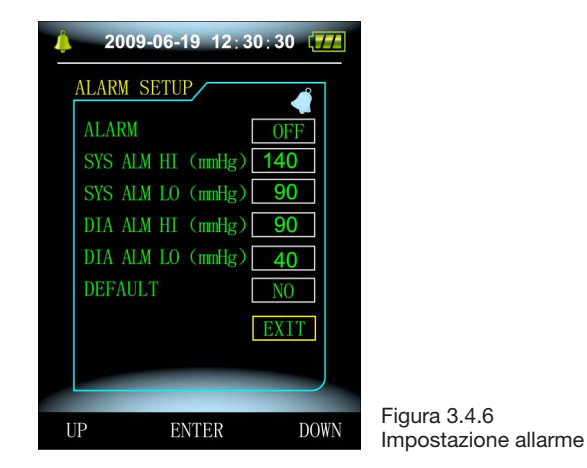

"Alarm switch" (il pulsante allarme) può controllare l'arresto o l'avvio del segnale sonoro.

L'allarme è spento o acceso a seconda delle impostazioni di limite minimo e massimo impostate. Quando la pressione supera il limite massimo o minimo l'allarme scatta.

I limiti di variazione minimo e massimo della modalità adulto sono: SIS ALM: 40~270 mmHg - DIA ALM: 10~215 mmHg

I limiti di variazione minimo e massimo della modalità pediatrica sono: SIS ALM: 40~200 mmHg - DIA ALM: 10~150 mmHg

I limiti di variazione minimo e massimo della modalità neonato sono: SIS ALM: 40~135 mmHg - DIA ALM: 10~100 mmHg

Il "Default" comprende: Data di default: 2009-10-25; Ora: 10:15; Modalità misurazione: adulto;

Parametri allarme:

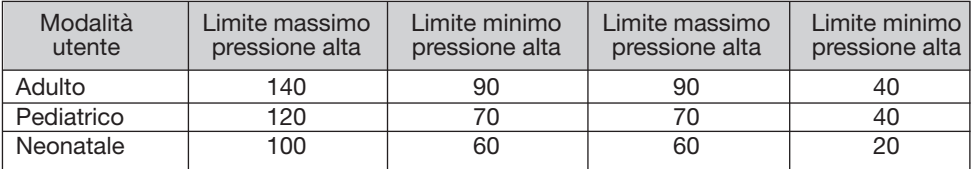

Pulsante allarme: spento;

Unità misurazione: mmHg;

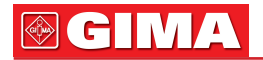

Lingua: Cinese; Tempo retroilluminazione utente tipo: 10s; Pulsante ABPM: spento; Ora addormentamento: 22:00; Intervallo misurazione dormiente: 15minuti; Intervallo misurazione veglia: 30minuti; Ora risveglio: 7:00; Pulsante allarme: spento.

# *3.4.5 Menu ABPM*

Selezionare il menu "ABPM" in [System Menu], apparirà il seguente menu:

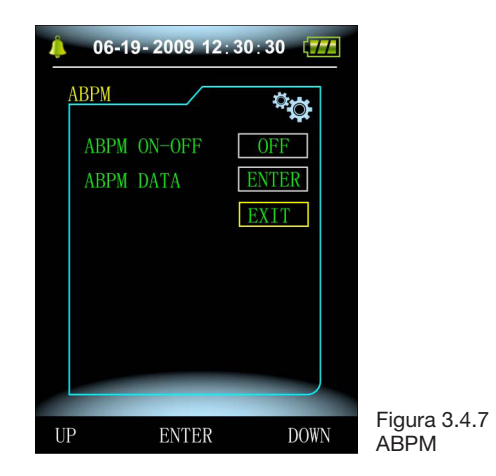

Nel menu "ABPM", "ABPM ON-OFF" selezionare "open", quindi il messaggio dal menu rapido ABPM dell'utente attuale, come:

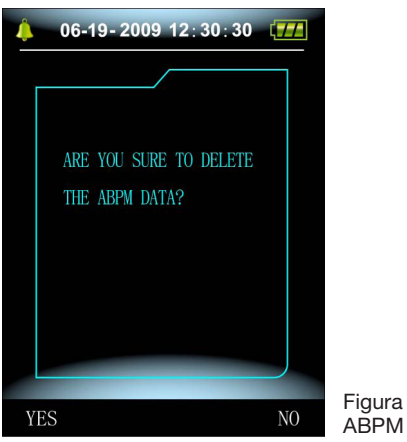

Figura 3.4.8 ABPM menu rapido

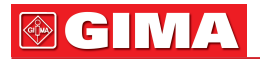

Premere il tasto  $\Box$ , per cancellare i dati della misurazione ambulatoriale e accedere alla Modalità BP;

**OK OK** l, per salvare i dati della misurazione BP e accedere alla modalità ambulatoriale;

Premere il tasto ( $\equiv_{\alpha}$ ), per rinunciare e tornare al menu precedente.

# *3.4.6 Revisione dati ABPM*

## *3.4.6.1 Revisione dati ABPM "large-print" (grande formato)*

Selezionare la voce "ABPM Data" nel menu "ABPM" menu, apparirà la seguente interfaccia:

Ogni registrazione è un'interfaccia e mostra sullo schermo l'utente attuale, il totale dei dati registrati per l'utente, numero di serie dei dati,

ora registrazione dei dati, pressione alta, pressione bassa, pressione media, pulsazione.

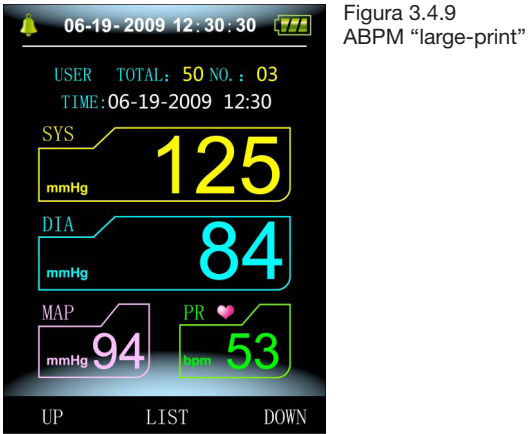

### *3.4.6.2 Dati ABPM "Table" (tabella)*

Premere il tasto <sup>par</sup> per selezionare "trend" nel menu revisione dati large-print ABPM, apparirà la seguente interfaccia

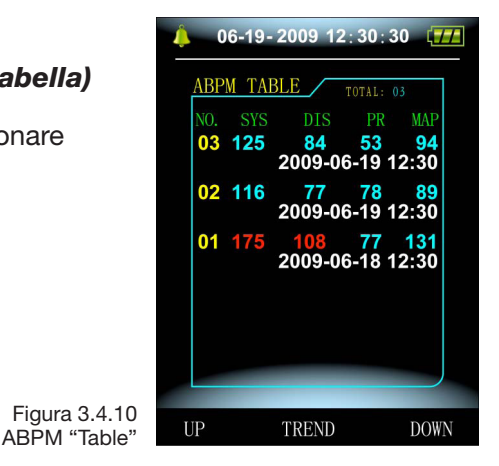

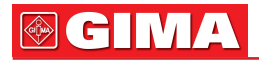

Un'interfaccia contiene 5 registrazioni, ogni registrazione comprende l'ora, la pressione alta, quella bassa, la pressione media e le pulsazioni.

#### *3.4.6.3 Grafico ABPM*

Premere il tasto  $\sqrt{8\pi}$  per selezionare "trend" (grafico andamento), nel menu revisione dati grande formato ABPM, apparirà la seguente interfaccia:

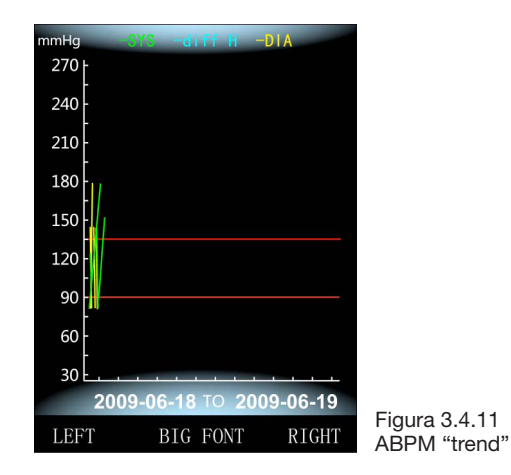

**OK** regolandoli automaticamente all'ampiezza dei dati memorizzati. I dati superano i 100, premendo i tasti (---), (---) si fa slittare la curva a destra L'intefaccia a grafico può riportare 100 tracciati, se i dati di misurazione e sinistra, l'ampiezza dell'asse verticale e il punto di partenza e la fine, visualizzati in fondo mostrano l'andamento per il primo e l'ultimo punto del tempo di registrazione.

# *3.4.7 Revisione dati utente privato 3.4.7.1 Revisione dati "large-print" utente*

Premendo il tasto **della** revisione dati "large-print" dell'utente privato nell'interfaccia boot, appare:

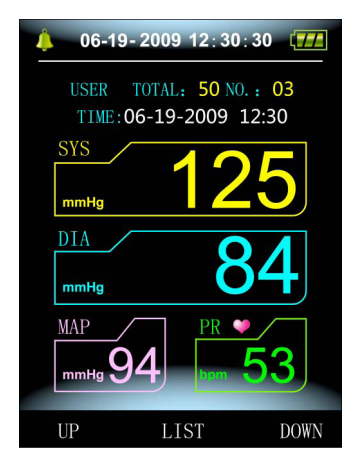

Figura 3.4.12 "Large-print" utente privato

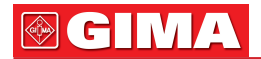

Il contenuto sul display è simile a quello della revisione dati large-print per la pressione ambulatoriale.

#### *3.4.7.2 Tabella dati utente privato*

Premere il tasto  $\mathbb{R}$  per visualizzare la tabella dati dell'utente privato nella revisione dati large-print, l'interfaccia è la seguente:

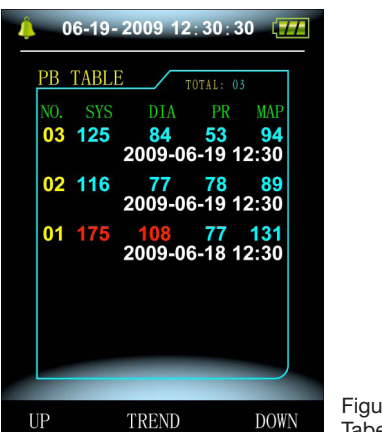

Figura 3.4.13 Tabella dati utente privato

Il contenuto del display è simile alla revisione dati della pressione ambulatoriale.

#### *3.4.7.3 Grafici dati misurazione utente privato*

Premere il tasto  $\sqrt{ }$ <sup>ok</sup> per visualizzare la tabella dati dell'utente privato e appare l'interfaccia seguente:

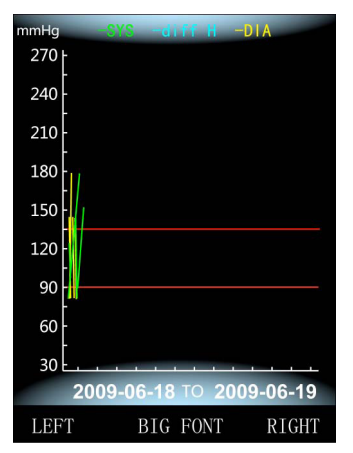

Figura 3.4.14 Grafico andamento

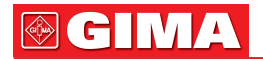

Il contenuto sul display è simile alla revisione dati della pressione ambulatoriale.

# *3.5 Interfaccia operativo ABPM*

Mentre si lavora in ABPM, la retroilluminazione resta accesa solo 5 secondi, premere qualsiasi tasto per riaccenderla, l'interfaccia ABPM è visualizzato come segue:

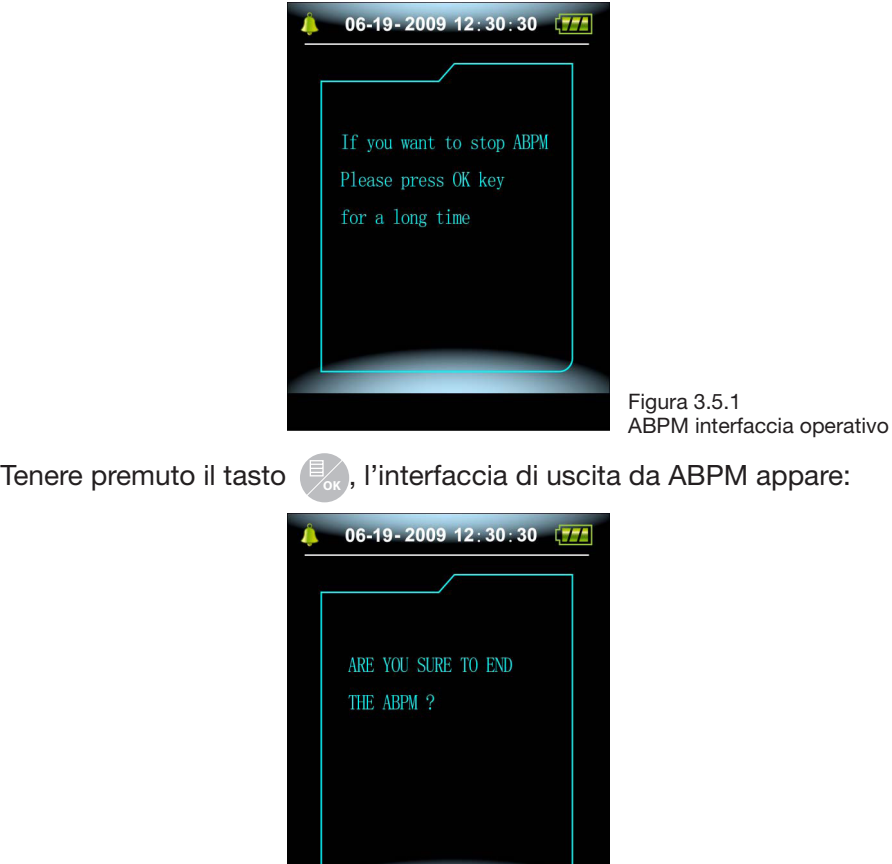

Figura 3.5.2 Interfaccia uscita da ABPM

**Premere il tasto**  $\Box$  **o** Premere il tasto **per uscire dall'ambiente operativo ABPM** e entrare nell'ambiente operativo dell'utente privato e visualizzare l'interfaccia boot; per uscire dall'interfaccia e tornare a quello operativo ABPM.

 $N<sub>0</sub>$ 

**YES** 

# **OGIMA**

# *Capitolo 4 Misurazione NIBP*

# *4.1 Introduzione*

• La modalità non invasiva di misurazione della pressione (NIBP) misura la pressione sanguigna utilizzando il metodo oscillometrico.

• Sono disponibili due modalità di misurazione: manuale, automatica.

• Ogni modalità mostra la pressione sanguigna sistolica, diastolica, media e le pulsazioni. **z**

• Si può applicare ad adulti, bambini e neonati.

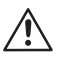

## Attenzione

1. Non si deve eseguire la misurazione NIBP su pazienti affetti da anemia falciforme o in condizioni per cui la pelle possa risultare danneggiata o si possa presumere che lo sia.

2. Per pazienti affetti da tromboastenia, è importante determinare se la misurazione della pressione sanguigna deve essere eseguita in modalità automatica. Tale scelta deve essere ponderata sulla base di valutazioni mediche.

3. Assicurarsi che la corretta modalità sia selezionata quando si eseguono le misurazioni su bambini e neonati (far riferimento alle impostazioni per la modalità di misurazione), e utilizzare bracciali speciali per bambini e neonati. Potrebbe essere pericoloso l'utilizzo di una modalità paziente errata poiché i livelli massimi della pressione di un adulto con corrispondono a quelli dei bambini e dei neonati.

# *4.2 Misurazione NIBP*

# $\sqrt{N}$

## **Attenzione**

• Prima di iniziare una misurazione, verificare di aver selezionato la modalità appropriata al paziente (adulto, pediatrico o neonato).

• Non applicare il bracciale su un arto sottoposto a infusioni endovenose o catetere. Si potrebbero causare danni ai tessuti attorno al catetere quando l'infusione viene rallentata o bloccata **z**durante il gonfiaggio del bracciale.

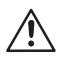

### Attenzione

Assicurarsi che il tubo dell'aria che collega il bracciale all'apparecchio non sia bloccato o aggrovigliato.

1. Inserire il tubo per l'aria e accendere il sistema.

2. Applicare il bracciale di misurazione sulla parte superiore del braccio del paziente seguendo le istruzioni sotto riportate (Figura 4.2).

• Assicurarsi che il bracciale sia completamente sgonfio.

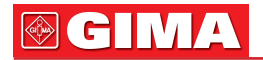

• Applicare il bracciale della misura corretta al paziente e assicurarsi che il simbolo "Φ" si trovi sopra l'arteria appropriata. Assicurarsi che il bracciale non sia serrato troppo attorno al braccio. Se troppo stretto potrebbe causare perdita di colore e perfino ischemia alle estremità.

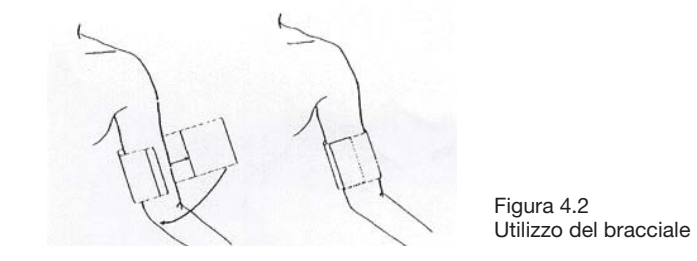

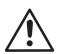

#### Nota

la larghezza del bracciale deve essere il 40% della circonferenza del braccio (50% per i neonati) o 2/3 della lunghezza della parte superiore del braccio. La parte gonfiabile del bracciale dovrebbe essere lunga abbastanza da circondare il 50-80% del braccio. L'uso del bracciale non appropriato può causare una lettura errata. Se il problema è la misura del bracciale, utilizzatene uno più largo.

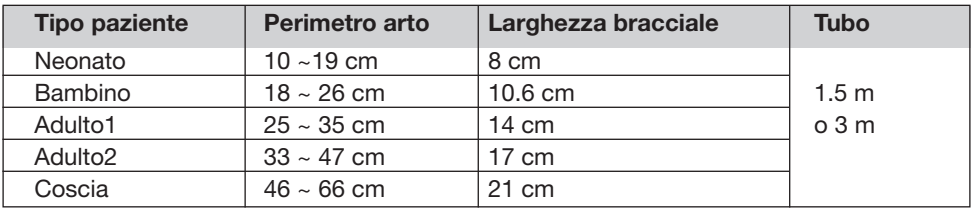

Misure di bracciali riutilizzabili per neonati/bambini/adulti

Misure di bracciali usa e getta per neonati/bambini/adulti

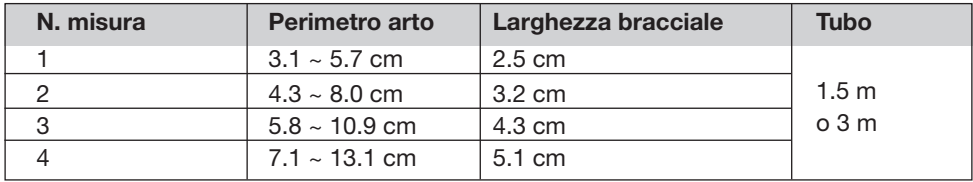

• Assicurarsi che il bordo del bracciale sia all'interno dei segni <->.

In caso contrario utilizzarne uno più grande o più piccolo che vada meglio. 3. Collegare il bracciale al tubo. L'arto scelto per la misurazione deve essere posizionato allo stesso livello del cuore del paziente. Se non è possibile, devono essere considerati i seguenti accorgimenti rispetto ai valori della misurazione:

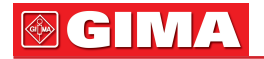

• Se il bracciale è posizionato più in alto rispetto al livello del cuore, aggiungere 1.90 mmHg (0.10 kPa) per ogni cm di differenza.

• Se si trova sotto al livello del cuore, sottrarre 1.90 mmHg (0.10 kPa) per ogni cm di differenza.

4. Controllare di aver selezionato la modalità di misurazione appropriata. (la modalità di misurazione appare sul display tra le informazioni dell'interfaccia boot).

5. Premere il tasto sul pannello anteriore e iniziare la misurazione.

# **OK** *4.3 Cenni sul funzionamento*

#### 1. Per iniziare l'auto-misurazione:

**z** ABPM e il sistema inizia automaticamente il gonfiaggio e la misurazione Accedere al menu ABPM SETUP e selezionare la voce "Asleep Measurement Interval Time" o "Awake Measurement Interval Time", con cui l'utente può scegliere l'intervallo di tempo per l'auto misurazione. Dopodiché accedere al menu "ABPM" e selezionare l'ingresso, entrare in ambiente operativo secondo l'intervallo di tempo impostato.

#### Attenzione

Le misurazioni della pressione prolungate e non invasive in modalità automatica possono comportare ischemia e neuropatie all'arto con il bracciale. Durante il monitoraggio del paziente, esaminare le estremità dell'arto frequentemente, osservando il colore, il calore e la sensibilità. Se si evidenziano anomalie, interrompere la misurazione.

#### 2. Per interrompere la misurazione:

Durante l'auto-misurazione, premere il tasto **in qualsiasi momento** per interrompere la misurazione.

#### **OK** 3. Per iniziare una misurazione manuale:

• Premere il tasto  $\langle \cdot \rangle$  per iniziare la misurazione manuale in ambiente operativo di utente privato.

Quindi premere il tasto **(1)** per interrompere la misurazione manuale **OK** • Durante il momento inattivo del processo di auto misurazione, premere il tasto  $\langle \cdot \rangle$  in qualsiasi momento per iniziare una misurazione manuale. e il sistema continua con il programma di misurazione automatica.

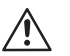

#### Nota

Se avete dubbi sulla precisione di qualsiasi lettura, controllate i segni vitali del paziente accuratamente prima di controllare la funzionalità del misuratore di pressione.

# **z**

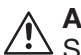

### Attenzione

Se l'apparecchio o uno degli accessori viene inavvertitamente in contatto con liquidi, o se si ritiene che possa essere entrato del liquido all'interno dell'apparecchio, contattare il Servizio Assistenza clienti.

#### Limitazioni per la misurazione

A seconda delle diverse condizioni del paziente, la misurazione oscillometrica presenta alcuni limiti. Il misuratore ricerca la pulsazione regolare della pressione arteriosa. Quando le condizioni del paziente rendono difficile individuare tale pulsazione, la misurazione diventa inaffidabile e il tempo della misurazione aumenta. L'utente deve essere conscio che le seguenti condizioni potrebbero interferire con la misurazione, rendendola inaffidabile o protratta nel tempo. In alcuni casi, le condizioni del paziente rendono la misurazione impossibile.

#### • Movimenti del paziente

Non è possibile effettuare misurazioni o comunque non saranno affidabili nel caso in cui il paziente si dovesse muovere, tremare o avere le convulsioni. Questi movimenti potrebbero interferire con la rilevazione delle pulsazioni arteriose. Inoltre verrebbe prolungato il tempo della misurazione.

#### • Aritmia cardiaca

Non è possibile effettuare misurazioni o comunque potrebbero non essere affidabili se l'aritmia cardiaca del paziente causa un battito cardiaco irregolare. Il tempo di misurazione inoltre verrà prolungato.

#### • Macchina cuore-polmone

Non è possibile effettuare misurazioni se il paziente è collegato ad una macchina cuore-polmone.

#### • Cambiamenti di pressione

Non è possibile effettuare misurazioni o comunque potrebbero non essere affidabili se la pressione sanguigna del paziente cambia rapidamente nel periodo in cui vengono rilevate le pulsazioni per ottenere la misurazione.

#### • Grave Shock

Se il paziente subisce un grave shock o ipotermia, le misurazioni non saranno affidabili poichè il flusso sanguigno ridotto verso le periferiche causa pulsazioni ridotte alle arterie.

#### • Estremi indice cardiaco

Non possono essere effettuate misurazioni con un indice cardiaco inferiore a 40 bpm o superiore a 240 bpm.

#### • Pazienti in sovrappreso

Uno strato di grasso spesso riduce la precisione della misurazione, poichè il grasso attenua il regolare flusso delle arterie.

# *4.4 Messaggi errore e spiegazioni misuratore pressione*

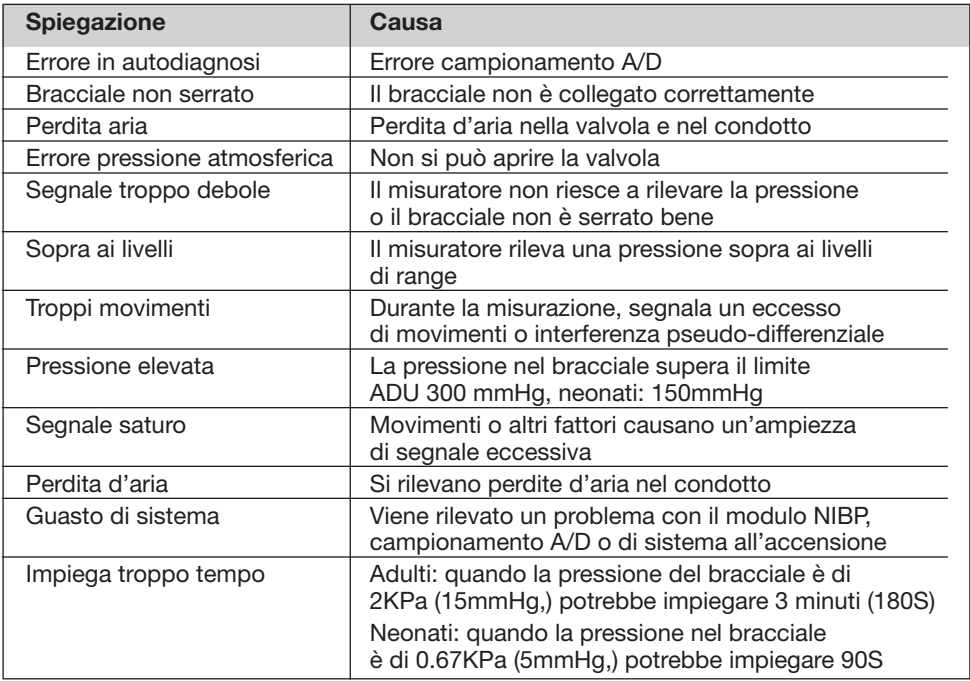

# *4.5 Manutenzione e pulizia*

### **Attenzione**

- Non contorcere il tubo di gomma del bracciale.
	- Evitare che la presa del connettore sulla parte anteriore dell'apparecchio entri in contatto con liquidi.
	- Non strofinare la parte interna del connettore mentre si pulisce l'apparecchio.

### Bracciali misurazione usa e getta

Il bracciale può essere sterilizzato con autoclave, gas, sterilizzazione a radiazioni in forni ad aria calda o disinfettato immergendolo in soluzioni decontaminanti ma bisogna ricordare di togliere la sacca in gomma se si utilizza questo metodo. Il bracciale non può essere pulito a secco. Il bracciale può essere lavato in lavatrice o a mano, nel secondo caso si conserva meglio e si può utilizzare più a lungo. Prima di lavarlo, rimuovere la sacca in gomma, e se si utilizza una lavatrice, chiudere il velcro ben stretto. Prima di reinserire la sacca di gomma, lasciare che il bracciale si asciughi bene dappertutto dopo il lavaggio.

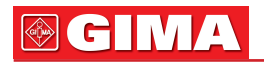

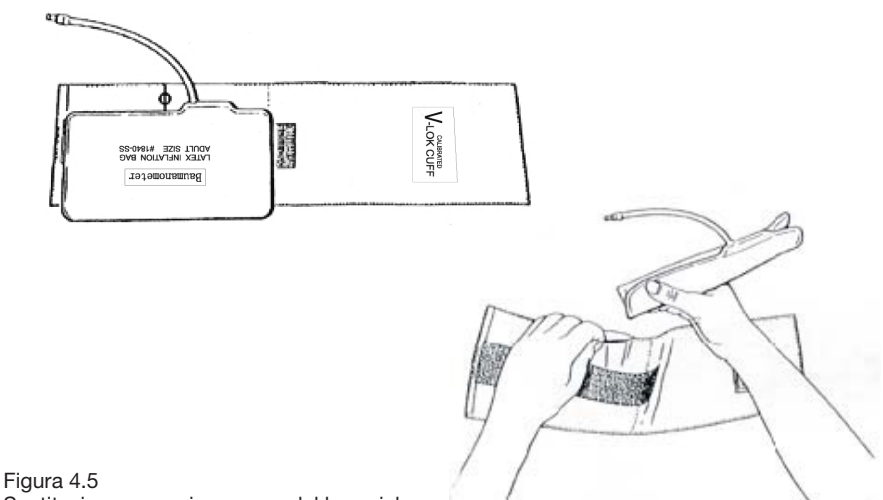

Sostituzione sacca in gomma del bracciale

Per sostituire la sacca in gomma del bracciale, prima posizionare la sacca in cima al bracciale in modo che i tubi di gomma siano in linea con l'apertura grande sul lato lungo del bracciale. Quindi arrotolare la sacca per il lungo e inserirla nell'apertura del bracciale. Tenere i tubi e il bracciale e scuotere il bracciale finché la sacca si trova in posizione. Infilare i tubi di gomma all'interno del bracciale verso l'esterno attraverso il piccolo foro sotto la piega interna.

#### Bracciali misurazione pressione monouso

I bracciali monouso devono essere utilizzati da un unico paziente. Non si può utilizzare lo stesso bracciale su un altro paziente. Non sterilizzare o utilizzare autoclave su bracciali monouso. I bracciali monouso possono essere puliti **z**con una soluzione detergente di sapone per prevenire infezioni.

# Nota

Per la protezione dell'ambiente, i bracciali monouso devono essere riciclati o smaltiti correttamente.

### *4.6 Trasporto e conservazione*

A. L'apparecchio imballato può essere trasportato con mezzi ordinari oppure secondo il contratto di trasporto. L'apparecchio non può essere trasportato con materiale corrosivo, nocivo o tossico.

B. L'apparecchio imballato deve essere conservato in ambienti privi di gas corrosivi e ben ventilati. Temperatura: -20°C~60°C; Umidità: ≤95%.

# **OCIMA**

# *4.7 Legenda simboli* **z**

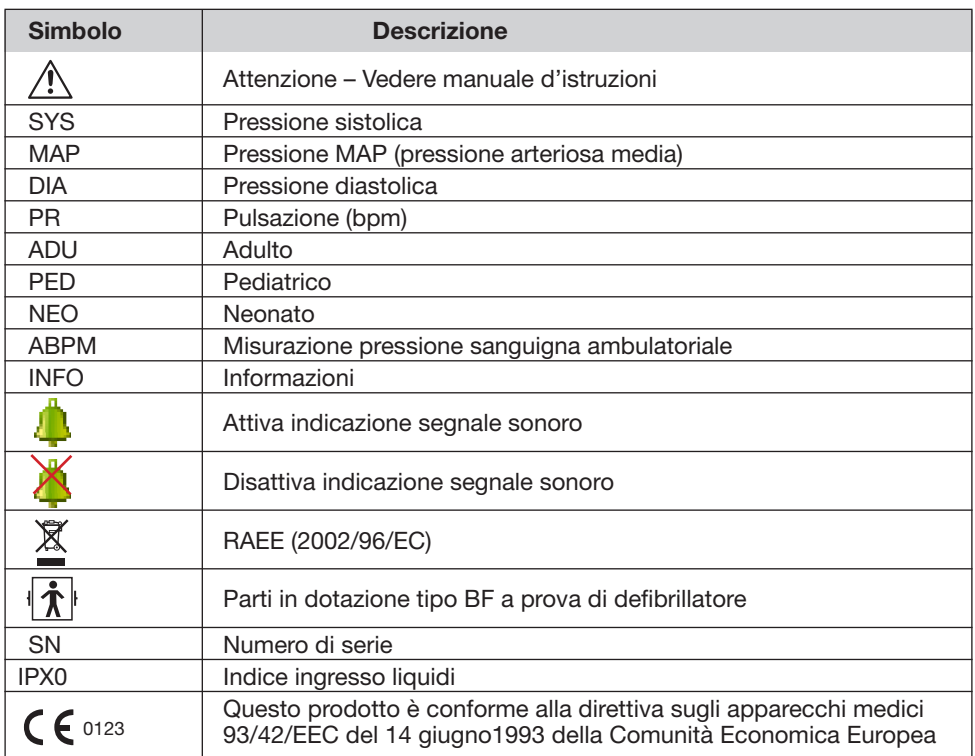

# *Capitolo 5 Installazione Software*

# *5.1 Requisiti tecnici*

Processore: Pentium IV 1.8G o superiore Sistema operativo:Windows XP Memoria EMS: 256M e superiore Disco fisso: 40G o superiore Schermo: 17 pollici o superiore CD-ROM USB: 2 o più Risoluzione stampante: 600 DPI

# *5.2 Installazione software*

1 Inserire il CD-ROM nell'apposito scomparto CD-ROM del computer.

2 Se è abilitata la funzione "Auto Play" per i CD, inserire il CD nel lettore.

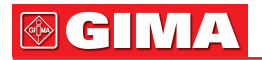

e seguire le istruzioni che appaiono sullo schermo; altrimenti seguire le seguenti istruzioni per l'installazione:

- 1. Aprire Windows Explorer.
- 2. Cliccare sul percorso directory CD-ROM.
- 3. Doppio click sul file ABPM50\_Setup.EXE.
- 4. Seguire le istruzioni sullo schermo.

# *Capitolo 6 Introduzione al software*

# *6.1 L'interfaccia principale*

Quando le impostazioni dell'utente sono state configurate, si avvia l'interfaccia principale e si visualizza la seguente immagine:

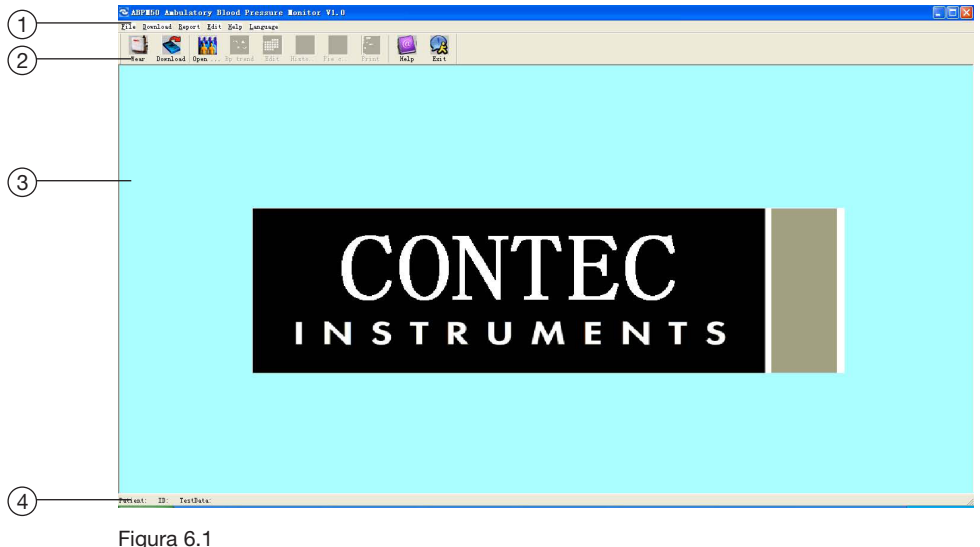

L'interfaccia operativa principale

- 1 Barra menu Il menu operativo principale di questo software
- 2 Barra strumenti tasti scelta rapida per funzioni di uso frequente

#### 3 Videata delle immagini grafiche

Effettuata la scelta da editare, viene visualizzata la schermata dei grafici ed immagini relative.

4 Barra di stato - Mostra il nome, l'ID, e le informazioni rilevate del paziente.

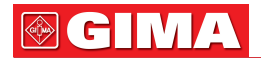

## *6.2 Percorso file paziente*

Dal menu selezionare "Down Load" e poi "Set File Path" apparirà la seguente finestra di dialogo:

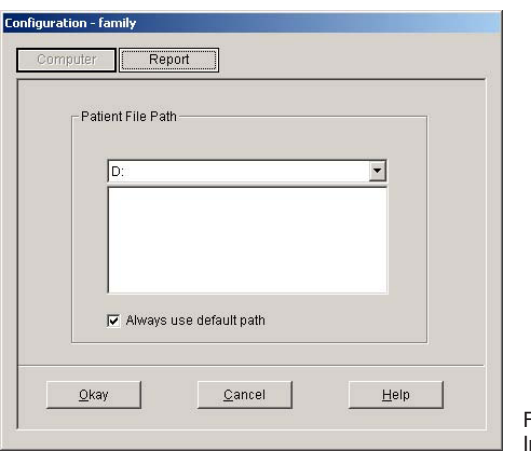

Figura 6.2 Impostazione percorso file

"Patient File Path": selezionare la modalità per scaricare i dati. Non appena le informazioni saranno state scaricate sul computer, il percorso di salvataggio dati verrà memorizzato.

Se si seleziona "Always use default path", la ricerca dati inizierà sempre nel percorso di default.

## *6.3 Indossare*

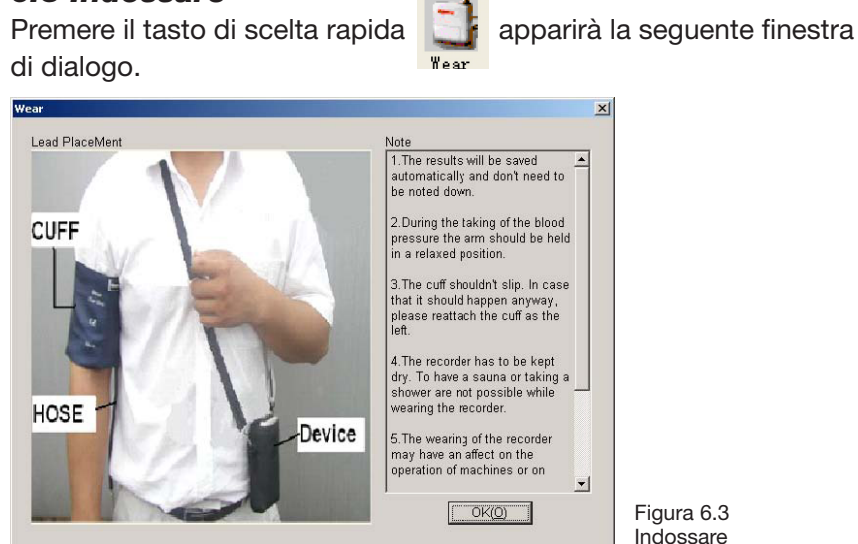

Potete indossare l'apparecchio come da immagine qui sopra. Leggete le "Note" con attenzione prima dell'uso.

# *6.4 Download Dati*

# *6.4.1 Download dati tramite USB*

Prima di scaricare i dati dall'apparecchio, assicurarsi che l'apparecchio I dati del paziente scaricati verranno salvati nel percorso di default.

Premere il tasto di scelta rapida <sub>Joundoud</sub>, oppure selezionare dal menu "Download" e poi "Do Download"

e apparirà la seguente finestra di dialogo che vi permette di selezionare i dati che volete scaricare.

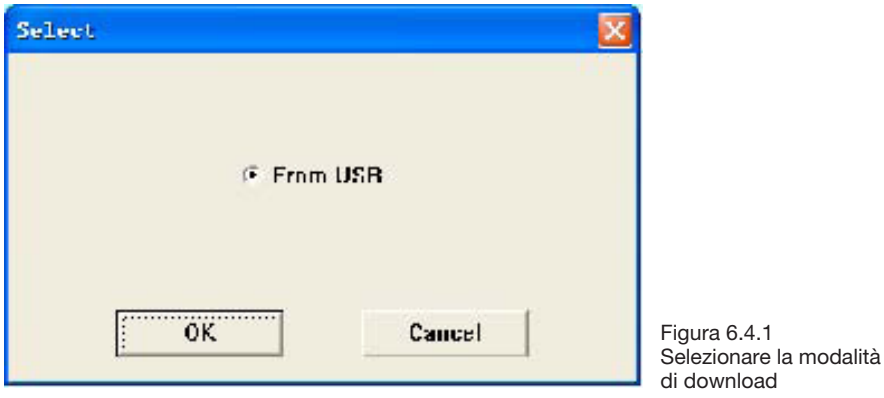

Appare la seguente finestra di dialogo e mostra i progressi durante il trasferimento dei dati.

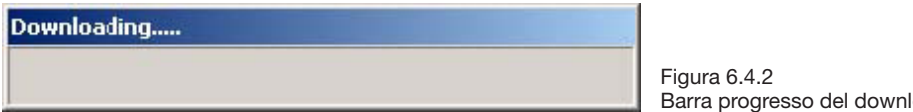

# *6.5 Scegliere i dati del paziente da editare*

Prima di iniziare ad editare, bisogna scegliere il file da editare.

e "Open data", apparirà

la seguente finestra di dialogo:

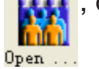

Barra progresso del download

Premere il tasto di scelta rapida **di partito il premere dal menu** "File"<br>e "Open data", annarirà

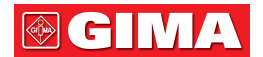

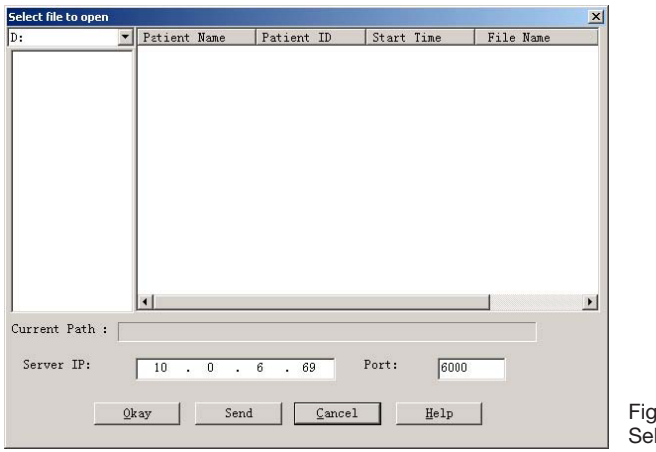

 $n$ ra 6.5 lezione file del paziente

La finestra di dialogo qui sopra elenca i file dati trovati nella cartella selezionata. Per trovare i dati di altri pazienti si possono utilizzare le finestre di altre cartelle o drive. Le informazioni del paziente incluse nel file sono: il nome e l'ID del paziente, l'ora di inizio e il nome del file. Selezionare il file del paziente che verrà editato e premere il tasto "Okay" per editare le informazioni.

# *6.6 Cancellazione file dati*

Se si ritiene che alcuni dati del paziente non siano necessari, si possono cancellare. Dal menu selezionare "File" e quindi "Delete Data" per visualizzare l'interfaccia di cancellazione dati paziente che è simile a quella di selezione sotto indicata:

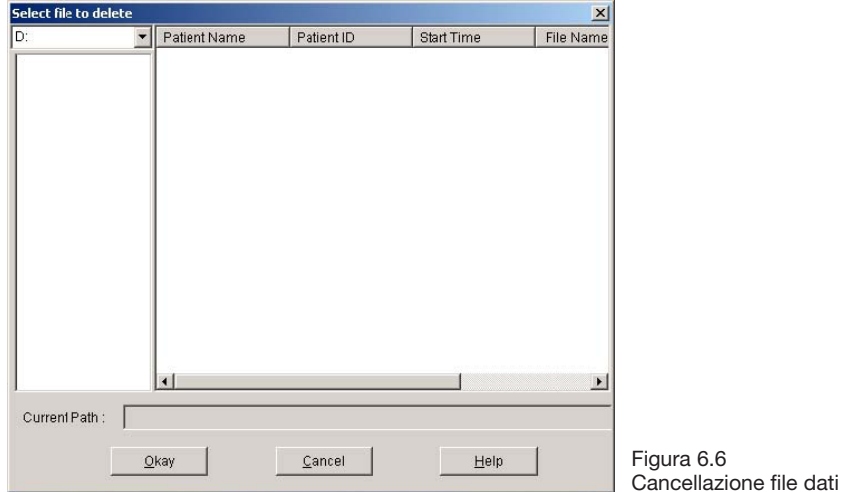

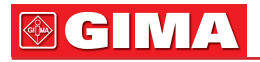

Si possono cancellare un singolo file o alcuni allo stesso tempo, per cancellarne più di uno contemporaneamente, tener premuto il tasto "Ctrl", e cliccare sui file che si vogliono cancellare. Effettuata la selezione, cliccare sul tasto "Okay" apparirà la finestra "sure to delete" (sicuri di voler cancellare). Cliccare "YES" per confermare l'operazione. Cliccare "NO" per annullare.

# *6.7 Copia di riserva file dati*

Talvolta, potrebbe essere necessario salvare una copia originale prima di editare un file, in questo caso, si deve creare una copia di riserva dei dati del paziente. Il nostro programma dispone di questa funzione. Dal menu selezionare "File" e quindi "Copy data", apparirà la sequente finestra di dialogo che permette di selezionare quale file dati si desidera copiare.

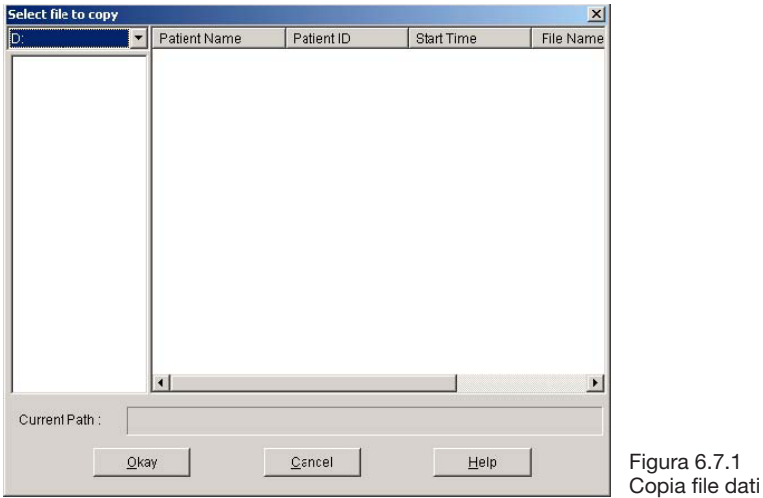

Selezionare o deselezionare le voci cliccando sulla riga utilizzando il mouse. Quando la selezione è stata effettuata, selezionare "Okay".

Apparirà la seguente finestra di dialogo che permette di selezionare il disco fisso o la cartella dove copiare i dati. A questo punto cliccare "OK" per confermare l'operazione.

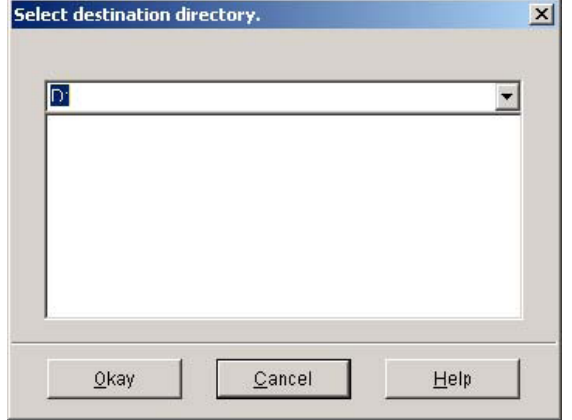

# *6.8 Editare dati pressione sanguigna*

e quindi "Bp Data", apparirà la se<sup>ttu</sup> sequente finestra di dialogo.

Premere il tasto di scelta rapida **della coppure selezionare "Edit"** dal menu

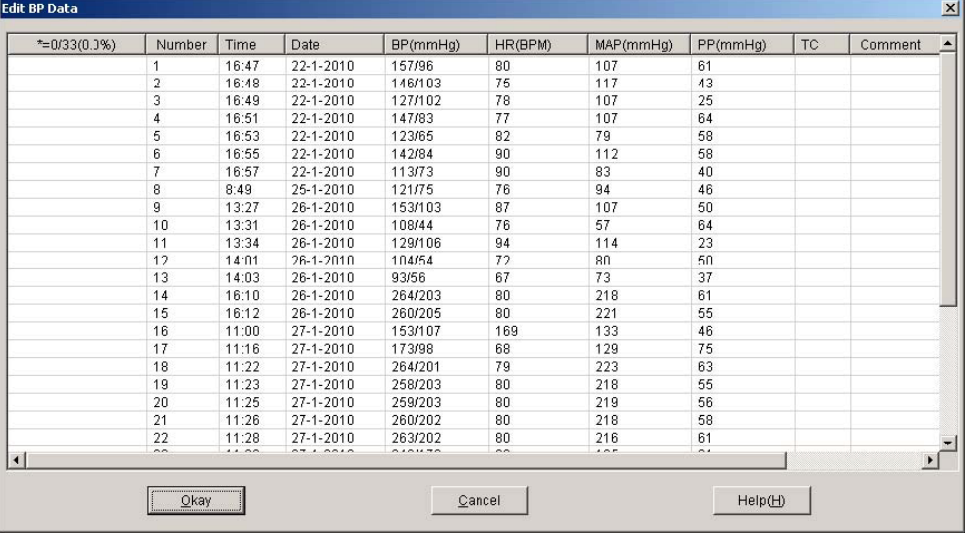

Figura 6.8 Pagina modifica dati

Tutte le letture della pressione sanguigna vengono visualizzate come mostrato nella finestra di dialogo.

\*=6/60 (10.0%): 60 rappresenta la somma totale dei dati, 6 rappresenta il totale dati cancellati, 10.0% indica la percentuale di dati cancellati. Number: indica il numero di serie dei dati raccolti.

Time: indica l'ora di rilevazione dati.

Date: indica la data di rilevazione dati.

BP: il numero prima di "/" indica la pressione sanguigna massima, il numero dopo "/" indica la pressione sanguigna minima, l'unità di misura è mmHg. HR: battito cardiaco.

MAP: pressione media, l'unità di misura è mmHg.

PP: differenza di pressione tra minima e massima. L'unità di misura è mmHg. TC: codice errore (vedere capitolo 7).

Comment: note sui dati.

I dati possono essere creati. Nella tabella '\*' rappresenta i dati cancellati (l'immagine a grafico mostra e non registra i dati statistici). Si possono cancellare o aggiungere '\*' in tabella con il tasto sinistro del mouse. Nella barra dei commenti, le informazioni visualizzate nel grafico possono essere commentate.

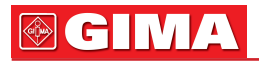

## *6.9 Creazione grafico*

Quando si seleziona un file dati, automaticamente verrà visualizzato l'andamento della pressione sullo schermo. In altre interfaccia, si può

premere il tasto di scelta rapida ed avviare l'interfaccia "BP trend". Il "Bp Trend" (grafico pressione)  $\frac{B_p + \text{trend}}{P}$  viene visualizzato come seque:

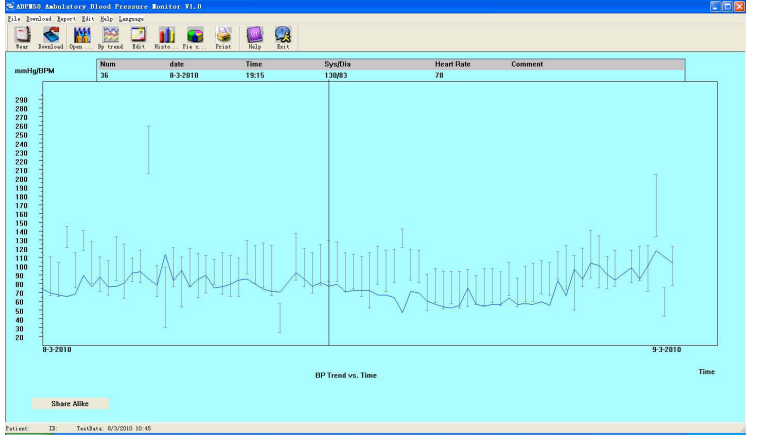

Figura 6.9 BP grafico andamento

Quando il mouse si muove sul grafico, in alto sullo schermo appaiono le informazioni dettagliate relative ai punti indicati dal mouse che comprendono numero di serie, data e ora della rilevazione, valori massimi e minimi della pressione, battito cardiaco, commenti ecc. Premere il pulsante sinistro del mouse per cancellare o aggiungere i dati da visualizzare.

# *6.10 Istogramma*

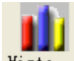

Premere il tasto di scelta rapida  $\frac{1}{\text{Kist.}}$  e apparirà la seguente interfaccia:

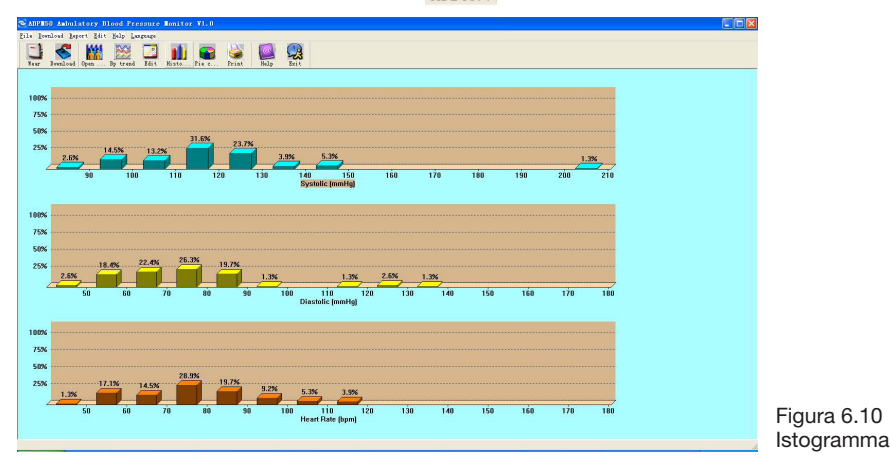

# **IMA**

# *6.11 Diagramma a torta*

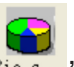

Premere il tasto di scelta rapida <sub>rie c.</sub>, apparirà il diagramma a torta con le informazioni sulla rilevazione della pressione e del battito cardiaco:

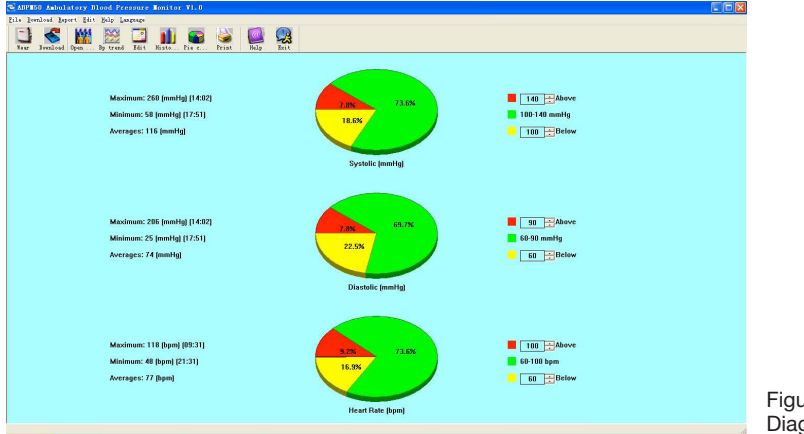

Figura 6.11 Diagramma a torta

L'interfaccia del diagramma a torta ha 3 aree. A sinistra, vengono visualizzate alcune statistiche, come i valori massimo, minimo e medio, la seconda area è il diagramma a torta e la terza è relativa ai valori riferiti ai colori del diagramma a torta.

# *6.12 Stampa*

Dopo aver completato l'editing dei dati della pressione e la diagnosi del paziente ecc, il programma creerà una serie di report diagnostici che possono essere selezionati totalmente o in parte per essere stampati. Dal menu selezionare "Report" e quindi "Configure Report". Apparirà la seguente finestra di dialogo:

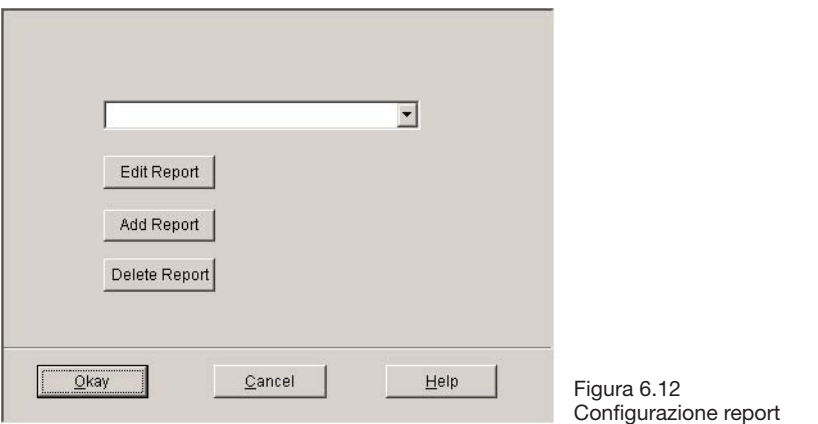

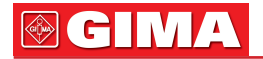

Si può selezionare un report pre-esistente per la stampa, cliccando su "Edit Report" si stampa quello selezionato.

Cliccare sul tasto "Title" per digitare il titolo da stampare in cima al report. Naturalmente si può cliccare anche "Add Report" per aggiungere un report nuovo. Se non si desidera il report attuale, si può cliccare su "Delete Report" per cancellarlo.

Il formato carta di default è A4, selezionare dal menu "Report" e quindi "Select printer", per scegliere la stampante. Dal menu selezionare "Report" e quindi "Print preview" per vedere l'anteprima di stampa della pagina selezionata.

Per procedere con la stampa del report, premere il tasto di scelta rapida oppure selezionare "Report" dal menu e quindi "Print".

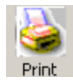

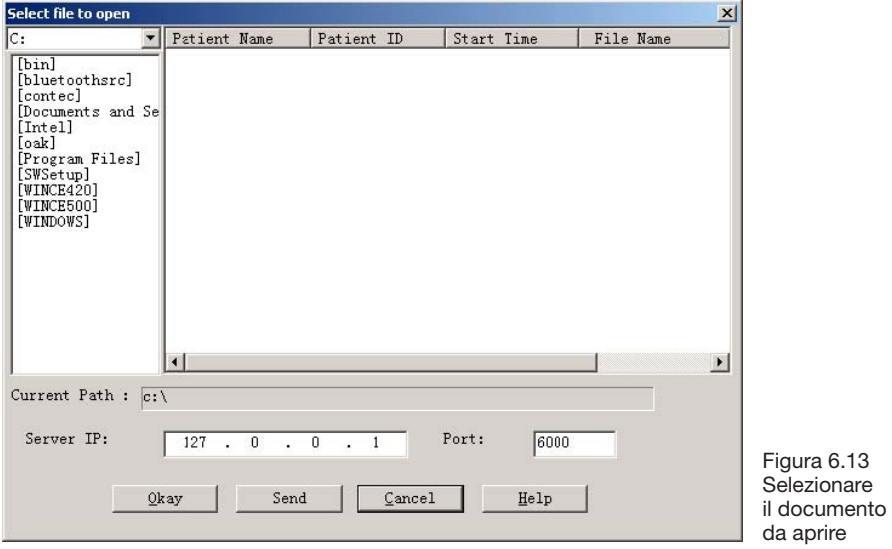

# *6.13 Invio casi al server di rete*

Nella finestra di dialogo del file che si desidera aprire, si trovano file con l'indirizzo IP e numero di porta del server e quindi selezionare il file che si vuole inviare e cliccare sul tasto "send".

Attualmente l'indirizzo Ip del server della società è: 121.22.39.182, e il numero di porta: 6000.

# **@GIMA**

# *Capitolo 7 Guida alla risoluzione dei problemi*

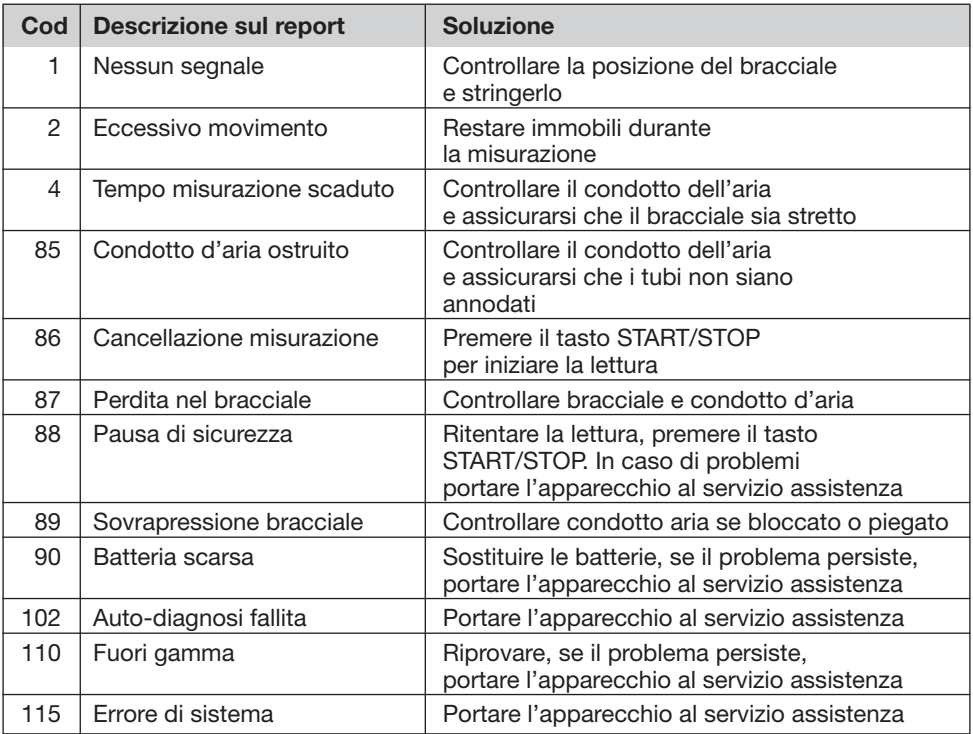

# **OCIMA**

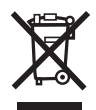

*Smaltimento: Il prodotto non deve essere smaltito assieme agli altri rifiuti domestici. Gli utenti devono provvedere allo smaltimento delle apparecchiature da rottamare portandole al luogo di raccolta indicato per il riciclaggio delle apparecchiature elettriche ed elettroniche. Per ulteriori informazioni sui luoghi di raccolta, contattare il proprio comune di residenza, il servizio di smaltimento dei rifiuti locale o il negozio presso il quale è stato acquistato il prodotto. In caso di smaltimento errato potrebbero venire applicate delle penali, in base alla leggi nazionali.*

#### CONDIZIONI DI GARANZIA GIMA

Ci congratuliamo con Voi per aver acquistato un nostro prodotto. Questo prodotto risponde a standard qualitativi elevati sia nel materiale che nella fabbricazione. La garanzia è valida per il tempo di 12 mesi dalla data di fornitura GIMA. Durante il periodo di validità della garanzia si provvederà alla riparazione e/o sostituzione gratuita di tutte le parti difettose per cause di fabbricazione ben accertate, con esclusione delle spese di mano d'opera o eventuali trasferte, trasporti e imballaggi. Sono esclusi dalla garanzia tutti i componenti soggetti ad usura. La sostituzione o riparazione effettuata durante il periodo di garanzia non hanno l'effetto di prolungare la durata della garanzia. La garanzia non è valida in caso di: riparazione effettuata da personale non autorizzato o con pezzi di ricambio non originali, avarie o vizi causati da negligenza, urti o uso improprio. GIMA non risponde di malfunzionamenti su apparecchiature elettroniche o software derivati da agenti esterni quali: sbalzi di tensione, campi elettromagnetici, interferenze radio, ecc. La garanzia decade se non viene rispettato quanto sopra e se il numero di matricola (se presente) risulti asportato, cancellato o alterato. I prodotti ritenuti difettosi devono essere resi solo e soltanto al rivenditore presso il quale è avvenuto l'acquisto. Spedizioni inviate direttamente a GIMA verranno respinte.